## LORD Technical Note

# **3DM-GX5, 3DM-CV5, 3DM-CX5**

### **Inertial Firmware Updater**

**Overview**

From time to time, LORD SENSING MicroStrain publishes firmware updates for its 3DM-GX5, 3DM-CV5, and 3DM-CX5 family of inertial sensors. These firmware updates can be applied by the user in the field by using our Inertial Firmware Updater software along with the instructions contained in this technical note.

#### **Recommended Firmware Update Announcement**

On August 22, 2018 LORD SENSING MicroStrain announced a recommended firmware update for all 3DM-GX5 and 3DM-CV5 inertial sensors. The firmware update was the result of two significant "bug" fixes. The details of these fixes are contained in a separate document which can be accessed [here.](https://s3.amazonaws.com/files.microstrain.com/Statement+on+FW+Upgrade+for+Accel+Issue.pdf) We strongly recommend that all 3DM-GX5 and 3DM-CV5 users update their firmware as soon as is practical.

#### **Instructions**

Please follow these step-by-step instructions carefully.

#### **Step 1**

A computer with Windows OS is required.

#### **Step 2**

You must be the full administrator of your computer for the software installations to be successful.

#### **Step 3**

Your computer must be connected to the Internet so that the Updater can communicate with our firmware server.

#### **Step 4**

Here is a download link to our Inertial Firmware Updater:

[https://s3.amazonaws.com/download.microstrain.com/LORD+Sensing+Inertial+Firmware+Updater+10052.zip](https://na01.safelinks.protection.outlook.com/?url=https%3A%2F%2Fs3.amazonaws.com%2Fdownload.microstrain.com%2FLORD%2BSensing%2BInertial%2BFirmware%2BUpdater%2B10052.zip&data=02%7C01%7CBarry_Trutor%40lord.com%7Ca65f73266abd481fdb1008d609232ce8%7C239fbe1eac6d458cbe3c6d33d129b080%7C0%7C0%7C636706444019139454&sdata=yOyJ3XfS9oxVeEetLqfRzOop4a%2FAkAEaZBXTS9946Es%3D&reserved=0) It is a zip file.

Download the zip into a temporary folder on your desktop.

Extract the contents of the zip into the folder.

#### **Step 5**

Insure that MIP Monitor software version 3.5.0.71 is loaded on your computer. Here is a link to the software installer: [https://s3.amazonaws.com/download.microstrain.com/MIP/MIP\\_Monitor\\_3.5.0.71\\_Installer.zip](https://na01.safelinks.protection.outlook.com/?url=https%3A%2F%2Fs3.amazonaws.com%2Fdownload.microstrain.com%2FMIP%2FMIP_Monitor_3.5.0.71_Installer.zip&data=02%7C01%7CBarry_Trutor%40lord.com%7C921cfbb20ad948a3f8a608d606d0914f%7C239fbe1eac6d458cbe3c6d33d129b080%7C0%7C0%7C636703890198818800&sdata=dxr1LemY3pwECZiyF0VadM0p5NMz9Gb51qSysGGRSuI%3D&reserved=0) It is a zip file. Download the zip into a temporary folder on your desktop. Extract the contents of the zip into the folder.

Run the setup.exe and follow the on-screen instructions.

#### **Step 6**

If you are using our standard USB cable, insure that the current Inertial Drivers software version 4.1.0 is loaded in your computer.

Here is a link to the software installer: [http://www.microstrain.com/sites/default/files/lord\\_inertial\\_drivers\\_v4.1.0.msi](https://na01.safelinks.protection.outlook.com/?url=http%3A%2F%2Fwww.microstrain.com%2Fsites%2Fdefault%2Ffiles%2Flord_inertial_drivers_v4.1.0.msi&data=02%7C01%7CBarry_Trutor%40lord.com%7C921cfbb20ad948a3f8a608d606d0914f%7C239fbe1eac6d458cbe3c6d33d129b080%7C0%7C0%7C636703890198818800&sdata=l3d8NbHH7S1sAko1hJVQ4SM5P07wfhISXN6PWen2Tww%3D&reserved=0) Download the MSI into a temporary folder on your desktop.

Run the MSI and follow the on-screen instructions.

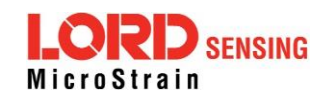

#### **Step 7**

#### *If you are updating a 3DM-GX5:*

Using either our standard RS-232 or standard USB cable, connect to the 3DM-GX5, and launch MIP Monitor as normal.

#### *If you are updating a 3DM-CV5 or a 3DM-CX5:*

Install the 3DM-CV5 or 3DM-CX5 on our [Connectivity Board.](http://www.microstrain.com/sites/default/files/c-series_connectivity_board_icd.pdf) Using either our standard RS-232 or standard USB cable, connect to the Connectivity Board, and launch MIP Monitor as normal.

- Click Settings.
- Click System and the System Settings window appears.
- Select 115200 (Default) as the UART Baud Rate in the drop-down.
- Click OK and the System Settings window disappears.
- Click Settings.
- Click Load Default Settings and a confirming message box appears.
- Click OK and the message box disappears.
- Click Settings.
- Click Save Current Settings and a confirming message box appears.
- Click OK and the message box disappears.
- Click File.
- Click Exit and MIP Monitor closes.

If you are using our standard RS-232 cable, disconnect and reconnect the power supply. If you are using our standard USB cable, disconnect the USB cable from the host computer; and reconnect the USB cable to the host computer.

#### **Step 8**

Launch the Inertial Firmware Updater software.

The software will prompt you through the update process and signal when it is completed.

If you experience error messages during the procedure, please capture them as they occur and send us a screen grab.

#### **Support**

LORD SENSING MicroStrain Support Engineers are always available to expand on this subject and support you in any way we can.

> **LORD Corporation** LORD SENSING MicroStrain 459 Hurricane Lane, Suite 102 Williston, VT 05495 USA www.microst

ph: 800-449-3878 fax:802-863-4093 [sensing\\_support@lord.com](mailto:sensing_support@lord.com) [sensing\\_sales@lord.com](mailto:sensing_sales@lord.com)

Copyright © 2018 LORD Corporation This document is subject to change without notice. 8401-0089 rev 000

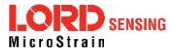